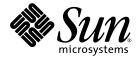

# Sun<sup>™</sup> XVR-300 x8 Graphics Accelerator User's Guide

Sun Microsystems, Inc. www.sun.com

Part No. 820-3107-11 December 2008, Revision A

Submit comments about this document at: http://www.sun.com/hwdocs/feedback

Sun Confidential

Copyright 2008 Sun Microsystems, Inc., 4150 Network Circle, Santa Clara, California 95054, U.S.A. All rights reserved.

Sun Microsystems, Inc. has intellectual property rights relating to technology that is described in this document. In particular, and without limitation, these intellectual property rights may include one or more of the U.S. patents listed at http://www.sun.com/patents and one or more additional patents or pending patent applications in the U.S. and in other countries.

This document and the product to which it pertains are distributed under licenses restricting their use, copying, distribution, and decompilation. No part of the product or of this document may be reproduced in any form by any means without prior written authorization of Sun and its licensors, if any.

Third-party software, including font technology, is copyrighted and licensed from Sun suppliers.

Parts of the product may be derived from Berkeley BSD systems, licensed from the University of California. UNIX is a registered trademark in the U.S. and in other countries, exclusively licensed through X/Open Company, Ltd.

Sun, Sun Microsystems, Sun Fire, the Sun logo, docs.sun.com, and Solaris are trademarks or registered trademarks of Sun Microsystems, Inc. in the U.S. and in other countries.

All SPARC trademarks are used under license and are trademarks or registered trademarks of SPARC International, Inc. in the U.S. and in other countries. Products bearing SPARC trademarks are based upon an architecture developed by Sun Microsystems, Inc.

The OPEN LOOK and Sun™ Graphical User Interface was developed by Sun Microsystems, Inc. for its users and licensees. Sun acknowledges the pioneering efforts of Xerox in researching and developing the concept of visual or graphical user interfaces for the computer industry. Sun holds a non-exclusive license from Xerox to the Xerox Graphical User Interface, which license also covers Sun's licensees who implement OPEN LOOK GUIs and otherwise comply with Sun's written license agreements.

U.S. Government Rights—Commercial use. Government users are subject to the Sun Microsystems, Inc. standard license agreement and applicable provisions of the FAR and its supplements.

DOCUMENTATION IS PROVIDED "AS IS" AND ALL EXPRESS OR IMPLIED CONDITIONS, REPRESENTATIONS AND WARRANTIES, INCLUDING ANY IMPLIED WARRANTY OF MERCHANTABILITY, FITNESS FOR A PARTICULAR PURPOSE OR NON-INFRINGEMENT, ARE DISCLAIMED, EXCEPT TO THE EXTENT THAT SUCH DISCLAIMERS ARE HELD TO BE LEGALLY INVALID.

Copyright 2008 Sun Microsystems, Inc., 4150 Network Circle, Santa Clara, Californie 95054, États-Unis. Tous droits réservés.

Sun Microsystems, Inc. possède les droits de propriété intellectuels relatifs à la technologie décrite dans ce document. En particulier, et sans limitation, ces droits de propriété intellectuels peuvent inclure un ou plusieurs des brevets américains listés sur le site http://www.sun.com/patents, un ou les plusieurs brevets supplémentaires ainsi que les demandes de brevet en attente aux les États-Unis et dans d'autres pays.

Ce document et le produit auquel il se rapporte sont protégés par un copyright et distribués sous licences, celles-ci en restreignent l'utilisation, la copie, la distribution, et la décompilation. Aucune partie de ce produit ou document ne peut être reproduite sous aucune forme, par quelque moyen que ce soit, sans l'autorisation préalable et écrite de Sun et de ses bailleurs de licence, s'il y en a.

Tout logiciel tiers, sa technologie relative aux polices de caractères, comprise, est protégé par un copyright et licencié par des fournisseurs de Sun.

Des parties de ce produit peuvent dériver des systèmes Berkeley BSD licenciés par l'Université de Californie. UNIX est une marque déposée aux États-Unis et dans d'autres pays, licenciée exclusivement par X/Open Company, Ltd.

Sun, Sun Microsystems, Sun Fire, the Sun logo, docs.sun.com, et Solaris sont des marques de fabrique ou des marques déposées de Sun Microsystems, Inc. aux États-Unis et dans d'autres pays.

Toutes les marques SPARC sont utilisées sous licence et sont des marques de fabrique ou des marques déposées de SPARC International, Inc. aux États-Unis et dans d'autres pays. Les produits portant les marques SPARC sont basés sur une architecture développée par Sun Microsystems, Inc.

L'interface utilisateur graphique OPEN LOOK et Sun™ a été développée par Sun Microsystems, Inc. pour ses utilisateurs et licenciés. Sun reconnaît les efforts de pionniers de Xerox dans la recherche et le développement du concept des interfaces utilisateur visuelles ou graphiques pour l'industrie informatique. Sun détient une license non exclusive de Xerox sur l'interface utilisateur graphique Xerox, cette licence couvrant également les licenciés de Sun implémentant les interfaces utilisateur graphiques OPEN LOOK et se conforment en outre aux licences écrites de Sun.

LA DOCUMENTATION EST FOURNIE "EN L'ÉTAT" ET TOUTES AUTRES CONDITIONS, DÉCLARATIONS ET GARANTIES EXPRESSES OU TACITES SONT FORMELLEMENT EXCLUES DANS LA LIMITE DE LA LOI APPLICABLE, Y COMPRIS NOTAMMENT TOUTE GARANTIE IMPLICITE RELATIVE À LA QUALITÉ MARCHANDE, À L'APTITUDE À UNE UTILISATION PARTICULIÈRE OU À L'ABSENCE DE CONTREFAÇON.

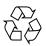

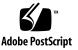

## Contents

Regulatory Compliance Statements ix

Declaration of Conformity xiii

Preface xv

1. Sun XVR-300 x8 Graphics Accelerator Overview 1

Installation Kit 1

Features 2

Video Formats 4

Technical Support 6

2. Installing the Hardware and Software 7

Before Installation 7
Installing the Hardware 7
Supported Systems and PCI-Express Slots 8
Notes 9
Sun XVR-300 x8 Graphics Accelerator Software 11
Software Packages 12
Sun OpenGL for Solaris Software 13
Installing the Software 14

Default Console Display 19 Man Pages 20

#### 3. Configuring Multiple Frame Buffers 23

Configuring Multiple Frame Buffers Through the Xservers File 23 Xinerama 25

Restrictions When Using Xinerama 26

#### 4. Using Features 27

Video Output Methods 27 Setting Up Video Output Methods 27 Checking Device Configuration 31

#### A. Monitor Cable Adapters 33

Cable Adapters 33 Connecting Monitors With DVI Video Ports 34 Connecting Monitors With HD15 (VGA) Video Ports 35

#### B. Sun XVR-300 x8 Graphics Accelerator Specifications 37

Board Specifications 37 DMS-59 Video Port 38 DMS-59 Connector Pinouts 38 DVI Connector Pinouts 41 HD15 (VGA) Connector Pinouts 43

#### C. Color Depth Options 45

Default Color Depth 45 Setting Color Depth Options 46

Index 47

# Figures

- FIGURE 1-1 Full-Height Sun XVR-300 x8 Graphics Accelerator 2
- FIGURE 1-2 Low-Profile Sun XVR-300 x8 Graphics Accelerator 3
- FIGURE 1-3 Sun XVR-300 x8 Graphics Accelerator DMS-59 Video Port 4
- FIGURE 2-1 Replacing the I/O Bracket 10
- FIGURE A-1 DMS-59 Video Port Connection Using DMS-59 2xDVI Adapter Splitter Cable 34
- FIGURE A-2 DMS-59 Video Port Connection Using DMS-59 2xDVI Adapter Splitter Cable 35
- FIGURE A-3 DMS-59 Video Port Connection Using DVI–HD15 Adapters 36
- FIGURE B-1 Sun XVR-300 x8 Graphics Accelerator DMS-59 Video Port 38
- FIGURE B-2 DMS-59 Connector 39
- FIGURE B-3 DMS-59 2xDVI-I Adapter Splitter Cable DVI Connector 42
- FIGURE B-4 HD15 (VGA) Connector 44

## Tables

- TABLE 1-1 Sun XVR-300 x8 Graphics Accelerator Video Formats 4
- TABLE 2-1 Supported Systems and Maximum Number of Graphics Accelerators Per System 8
- TABLE 2-2 Sun XVR-300 x8 Graphics Accelerator CD Directories 11
- TABLE 2-3Location of Sun XVR-300 x8 Software Packages12
- TABLE 2-4
   Solaris 9 and 10 Software Package Names
   12
- TABLE 2-5
   Sun OpenGL 1.5 for Solaris Software Patches
   13
- TABLE 2-6Sun OpenGL 1.3 for Solaris Software Patches13
- TABLE B-1 Sun XVR-300 x8 Graphics Accelerator Specifications 37
- TABLE B-2
   Sun XVR-300 x8 Graphics Accelerator DMS-59 Pinout
   39
- TABLE B-3DVI Video Cable Connector Pinout42
- TABLE B-4HD15 (VGA) Connector Pinout44

## **Regulatory Compliance Statements**

Your Sun product is marked to indicate its compliance class:

- Federal Communications Commission (FCC) USA
- Industry Canada Equipment Standard for Digital Equipment (ICES-003) Canada
- Voluntary Control Council for Interference (VCCI) Japan
- Bureau of Standards Metrology and Inspection (BSMI) Taiwan

Please read the appropriate section that corresponds to the marking on your Sun product before attempting to install the product.

## FCC Class A Notice

This device complies with Part 15 of the FCC Rules. Operation is subject to the following two conditions:

- 1. This device may not cause harmful interference.
- 2. This device must accept any interference received, including interference that may cause undesired operation.

**Note:** This equipment has been tested and found to comply with the limits for a Class A digital device, pursuant to Part 15 of the FCC Rules. These limits are designed to provide reasonable protection against harmful interference when the equipment is operated in a commercial environment. This equipment generates, uses, and can radiate radio frequency energy, and if it is not installed and used in accordance with the instruction manual, it may cause harmful interference to radio communications. Operation of this equipment in a residential area is likely to cause harmful interference, in which case the user will be required to correct the interference at his own expense.

**Shielded Cables:** Connections between the workstation and peripherals must be made using shielded cables to comply with FCC radio frequency emission limits. Networking connections can be made using unshielded twisted-pair (UTP) cables.

**Modifications:** Any modifications made to this device that are not approved by Sun Microsystems, Inc. may void the authority granted to the user by the FCC to operate this equipment.

## FCC Class B Notice

This device complies with Part 15 of the FCC Rules. Operation is subject to the following two conditions:

- 1. This device may not cause harmful interference.
- 2. This device must accept any interference received, including interference that may cause undesired operation.

**Note:** This equipment has been tested and found to comply with the limits for a Class B digital device, pursuant to Part 15 of the FCC Rules. These limits are designed to provide reasonable protection against harmful interference in a residential installation. This equipment generates, uses and can radiate radio frequency energy and, if not installed and used in accordance with the instructions, may cause harmful interference to radio communications. However, there is no guarantee that interference will not occur in a particular installation. If this equipment does cause harmful interference to radio or television reception, which can be determined by turning the equipment off and on, the user is encouraged to try to correct the interference by one or more of the following measures:

- Reorient or relocate the receiving antenna.
- Increase the separation between the equipment and receiver.
- Connect the equipment into an outlet on a circuit different from that to which the receiver is connected.
- Consult the dealer or an experienced radio/television technician for help.

**Shielded Cables:** Connections between the workstation and peripherals must be made using shielded cables in order to maintain compliance with FCC radio frequency emission limits. Networking connections can be made using unshielded twisted pair (UTP) cables.

**Modifications:** Any modifications made to this device that are not approved by Sun Microsystems, Inc. may void the authority granted to the user by the FCC to operate this equipment.

## ICES-003 Class A Notice - Avis NMB-003, Classe A

This Class A digital apparatus complies with Canadian ICES-003. Cet appareil numérique de la classe A est conforme à la norme NMB-003 du Canada.

## ICES-003 Class B Notice - Avis NMB-003, Classe B

This Class B digital apparatus complies with Canadian ICES-003. Cet appareil numérique de la classe B est conforme à la norme NMB-003 du Canada.

## VCCI 基準について

## クラスA VCCI 基準について

クラスAVCCIの表示があるワークステーションおよびオプション製品は、クラスA情報技術装置です。これらの製品には、下記の項目が該当します。

この装置は、情報処理装置等電波障害自主規制協議会(VCCI)の基準に基づくクラス A情報技術装置です。この装置を家庭環境で使用すると電波妨害を引き起こすことが あります。この場合には使用者が適切な対策を講ずるよう要求されることがあります。

## クラス B VCCI 基準について

クラス B VCCI の表示 🚾 があるワークステーションおよびオプション製品は、クラス B 情報技術装置です。これらの製品には、下記の項目が該当します。

この装置は、情報処理装置等電波障害自主規制協議会(VCCI)の基準に基づくクラス B情報技術装置です。この装置は、家庭環境で使用することを目的としていますが、 この装置がラジオやテレビジョン受信機に近接して使用されると、受信障害を引き起 こすことがあります。取扱説明書に従って正しい取り扱いをしてください。

## BSMI Class A Notice

The following statement is applicable to products shipped to Taiwan and marked as Class A on the product compliance label.

警告使用者:

這是甲類的資訊產品,在居住的環境中使用時,可能會造成射頻干擾,在這種情況下, 使用者會被要求採取某些適當的對策。

## Declaration of Conformity

Compliance Model Number: Product Family Name: A259 Product Name (X3000A and 3000A)

## EMC

#### USA—FCC Class B

This equipment complies with Part 15 of the FCC Rules. Operation is subject to the following two conditions:

- 1. This equipment may not cause harmful interference.
- 2. This equipment must accept any interference that may cause undesired operation.

#### European Union

This equipment complies with the following requirements of the EMC Directive 89/336/EEC:

As Information Technology Equipment (ITE) Class B per (as applicable): EN 55022:1994 +A1:1995 +A2:1997 Class B EN 61000-3-2:2000 Pass EN 61000-3-3:1995 +A1:2000 Pass EN 55024:1998 +A1:2001 +A2:2003 Required Limits: IEC 61000-4-2 4 kV (Direct), 8kV (Air) IEC 61000-4-3 3 V/m IEC 61000-4-4 1 kV AC Power Lines, 0.5 kV Signal and DC Power Lines IEC 61000-4-5 1 kV AC Line-Line and Outdoor Signal Lines, 2 kV AC Line-Gnd, 0.5 kV DC Power Lines 3 V IEC 61000-4-6 IEC 61000-4-8 1 A/mIEC 61000-4-11 Pass

## Safety

This equipment complies with the following requirements of the Low Voltage Directive 73/23/EEC:

DATE

EC Type Examination Certificates:

UL 60950-1:2003, 1st Ed., CSA C22.2, No. 60950-1--03 1st Ed.

File: E154871-A10-UL-1

## **Supplementary Information**

This equipment was tested and complies with all the requirements for the CE Mark. This equipment complies with the Restriction of Hazardous Substances (RoHS) directive 2002/95/EC.

/S/

Dennis P. Symanski Worldwide Compliance Engineering Sun Microsystems, Inc. 4150 Network Circle, MPK15-102 Santa Clara, CA 95054 U.S.A. Tel: 650-786-3255 Fax: 650-786-3723 <u>/S/</u>

Donald Cameron DATE Program Manager/Customer Quality Sun Microsystems Scotland, Limited Blackness Road, Phase I, Main Bldg. Springfield, EH49 7LR Scotland, United Kingdom Tel: +44 1 506 672 539 Fax: +44 1 506 670 011

# Preface

This guide describes how to install the Sun<sup>™</sup> XVR-300 x8 graphics accelerator hardware and software in a Sun system.

# Using UNIX Commands

This document might not contain information about basic UNIX<sup>®</sup> commands and procedures such as shutting down the system, booting the system, and configuring devices. Refer to the following for this information:

- Software documentation that you received with your system
- Solaris<sup>TM</sup> Operating System documentation, which is at:

http://docs.sun.com

## Shell Prompts

| Shell                                 | Prompt        |
|---------------------------------------|---------------|
| C shell                               | machine-name% |
| C shell superuser                     | machine-name# |
| Bourne shell and Korn shell           | \$            |
| Bourne shell and Korn shell superuser | #             |

# **Typographic Conventions**

| Typeface  | Meaning                                                                                                    | Examples                                                                 |
|-----------|----------------------------------------------------------------------------------------------------|--------------------------------------------------------------------------|
| AaBbCc123 | The names of commands, files,<br>and directories; on-screen<br>computer output                                                                                                    | Edit your.login file.<br>Use 1s -ato list all files.<br>% You have mail. |
| AaBbCc123 | What you type, when contrasted with on-screen computer output                                                                                                    | % <b>su</b><br>Password:                                                 |
| AaBbCc123 | Book titles, new words or terms,<br>words to be emphasized.Read Chapter 6 in the User's<br>These are called class options<br>You must be superuser to do<br>To delete a file, type rm filend |                                                                          |

**Note** – Characters display differently depending on browser settings. If characters do not display correctly, change the character encoding in your browser to Unicode UTF-8.

# Documentation, Support, and Training

| Sun Function  | URL                               |  |
|---------------|-----------------------------------|--|
| Documentation | http://www.sun.com/documentation/ |  |
| Support       | http://www.sun.com/support/       |  |
| Training      | http://www.sun.com/training/      |  |

# Third-Party Web Sites

Sun is not responsible for the availability of third-party web sites mentioned in this document. Sun does not endorse and is not responsible or liable for any content, advertising, products, or other materials that are available on or through such sites or resources. Sun will not be responsible or liable for any actual or alleged damage or loss caused by or in connection with the use of or reliance on any such content, goods, or services that are available on or through such sites or resources.

# Sun Welcomes Your Comments

Sun is interested in improving its documentation and welcomes your comments and suggestions. You can submit your comments by going to:

http://www.sun.com/hwdocs/feedback

Please include the title and part number of your document with your feedback:

Sun XVR-300 x8 Graphics Accelerator User's Guide, part number 820-3107-11.

CHAPTER 1

# Sun XVR-300 x8 Graphics Accelerator Overview

The Sun XVR-300 x8 graphics accelerator is a 24-bit high-resolution PCI-Express graphics frame buffer. The Sun XVR-300 x8 graphics accelerator runs on Sun PCI-Express full-height or low-profile system platforms.

- "Installation Kit" on page 1
- "Features" on page 2
- "Video Formats" on page 4
- "Technical Support" on page 6

## Installation Kit

The Sun XVR-300 x8 graphics accelerator installation kit includes:

- Sun XVR-300 x8 graphics accelerator
- Sun XVR-300 x8 software CD-ROM
- One DMS-59 2xDVI-I adapter splitter cable
- One DVI HD15 (VGA) adapter
- One low profile bracket
- Antistatic-wrist strap
- Sun XVR-300 x8 Graphics Accelerator User's Guide, this document

# Features

The Sun XVR-300 x8 graphics accelerator offers the following features for full-height and low-profile Sun PCI-Express systems:

- 2D 24-bit graphics
- Flexible 8- and 24-bit color application support
- 24-bit color, high resolution for multihead display supported systems
- HD15 (VGA) and DVI monitor connectors for a wide range of Sun and third party monitors
- 3D support through Sun OpenGL<sup>®</sup> for Solaris software

**Note** – For low-profile systems, you must replace the board bracket with the low-profile bracket supplied in the installation kit. See Chapter 2.

FIGURE 1-1 shows the full-height Sun XVR-300 x8 graphics accelerator.

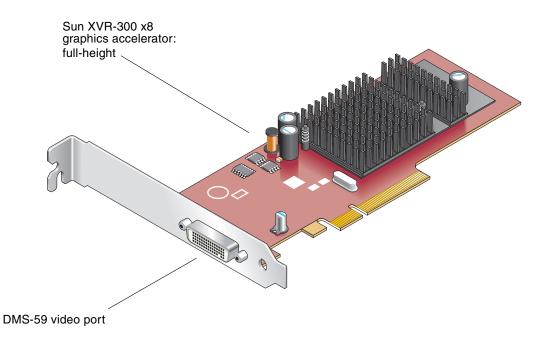

FIGURE 1-1 Full-Height Sun XVR-300 x8 Graphics Accelerator FIGURE 1-2 shows the low-profile Sun XVR-300 x8 graphics accelerator.

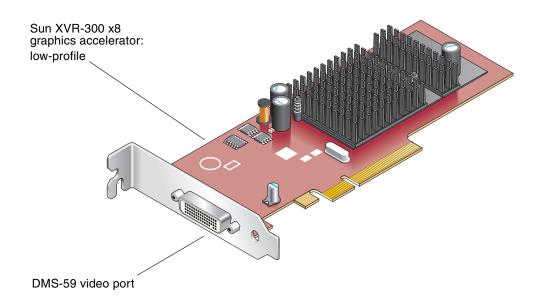

**FIGURE 1-2** Low-Profile Sun XVR-300 x8 Graphics Accelerator **FIGURE 1-3** shows the DMS-59 video port on the full-height I/O bracket.

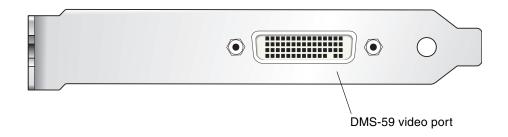

# Video Formats

TABLE 1-1 lists the monitor video formats supported by the Sun XVR-300 x8 graphics accelerator.

• To get a list of available screen resolutions for your display device, type:

```
host% fbconfig -res \?
```

If you have selected a resolution where support for this resolution cannot be verified, fbconfig displays the following output:

SUNWnfb\_config: Cannot verify that *selected resolution* is a supported video resolution for this monitor

TABLE 1-1 lists video formats supported.

| Display<br>Resolution | Vertical Refresh Rate | Sync Standard | Aspect Ratio<br>Format | Maximum<br>Color Depth |
|-----------------------|-----------------------|---------------|------------------------|------------------------|
| 1920 x 1200           | 60, 70, 75 Hz         | Sun           | 16:10                  | 24-bit                 |
| 1920 x 1080           | 60, 72 Hz (See Note)  | Sun           | 16:9                   | 24-bit                 |
| 1856 x 1392           | 60 Hz                 | VESA          | 4:3                    | 24-bit                 |
| 1792 x 1344           | 60, 75 Hz             | VESA          | 4:3                    | 24-bit                 |
| 1600 x 1280           | 76 Hz                 | Sun           | 5:4                    | 24-bit                 |
| 1600 x 1200           | 60, 65, 70, 75, 85 Hz | VESA          | 4:3                    | 24-bit                 |
| 1600 x 1200           | 60 Hz                 | Sun           | 4:3                    | 24-bit                 |
| 1600 x 1200           | 73 Hz                 | SIEMENS       | 4:3                    | 24-bit                 |
| 1600 x 1200           | 73 Hz                 | SI-LMT_RFE    | 4:3                    | 24-bit                 |
| 1600 x 1024           | 60 Hz                 | SGI_STD       | 4:3                    | 24-bit                 |
| 1600 x 1024           | 60 Hz                 | Sun           | 4:3                    | 24-bit                 |
| 1600 x 1000           | 66, 76 Hz             | Sun           | 16:10                  | 24-bit                 |
| 1440 x 900            | 76 Hz                 | Sun           | 16:10                  | 24-bit                 |

 TABLE 1-1
 Sun XVR-300 x8 Graphics Accelerator Video Formats

4

| Display<br>Resolution | Vertical Refresh Rate | Sync Standard | Aspect Ratio<br>Format | Maximum<br>Color Depth |
|-----------------------|-----------------------|---------------|------------------------|------------------------|
| 1400 x 1050           | 60 Hz                 | Sun           | 16:10                  | 24-bit                 |
| 1280 x 1024           | 60, 75, 85 Hz         | VESA          | 5:4                    | 24-bit                 |
| 1280 x 1024           | 60, 67, 76 Hz         | Sun           | 5:4                    | 24-bit                 |
| 1280 x 800            | 76 Hz                 | Sun           | 16:10                  | 24-bit                 |
| 1280 x 768            | 56 Hz                 | Sun           | 16:10                  | 24-bit                 |
| 1152 x 900            | 66, 76 Hz             | Sun           | 5:4                    | 24-bit                 |
| 1152 x 864            | 75 Hz                 | VESA          | 4:3                    | 24-bit                 |
| 1024 x 800            | 84 Hz                 | Sun           | 4:3                    | 24-bit                 |
| 1024 x 768            | 60, 70, 75, 85 Hz     | VESA          | 4:3                    | 24-bit                 |
| 1024 x 768            | 77 Hz                 | Sun           | 4:3                    | 24-bit                 |
| 800 x 600             | 56, 60, 72, 75, 85 Hz | VESA          | 4:3                    | 24-bit                 |
| 720 x 400             | 85 Hz                 | VESA          | 9:5                    | 24-bit                 |
| 640 x 480             | 60, 72, 75 Hz         | VESA          | 4:3                    | 24-bit                 |
| 640 x 480             | 60, 180 Hz            | Sun           | 4:3                    | 24-bit                 |

 TABLE 1-1
 Sun XVR-300 x8 Graphics Accelerator Video Formats (Continued)

**Note** – Digital resolution 1920 x 1080 x 60 is not supported on the 24 in. LCD flat panel color monitor (Kenari) (X7203A, 365-1427-01).

**Note** – The Sun XVR-300 x8 graphics accelerator composite sync is an XOR composite sync.

**Note** – Not all resolutions are supported by all monitors. Using resolutions that are not supported by the monitor might damage the monitor. Please refer to your monitor manuals for supported resolutions.

## Video Display Ports

The Sun XVR-300 x8 graphics accelerator support both DVI analog (DVI-A) and DVI digital (DVI-D) video formats. Although both analog and digital video formats are supported, they cannot be used simultaneously from the individual DVI port.

# **Technical Support**

For assistance and other information not found in this document concerning the Sun XVR-300 x8 graphics accelerator, see Support Services at: http://www.sun.com/service/online/

For the most up-to-date version of this document, go to: http://www.sun.com/documentation

# Installing the Hardware and Software

This chapter provides Sun XVR-300 x8 graphics accelerator hardware and software installation information.

- "Before Installation" on page 7
- "Installing the Hardware" on page 7
- "Sun XVR-300 x8 Graphics Accelerator Software" on page 11
- "Installing the Software" on page 14
- "Default Console Display" on page 19
- "Man Pages" on page 20

## **Before Installation**

Refer to the *Solaris Handbook for Sun Peripherals* that corresponds to your Solaris Operating System. The handbook describes how to shut down the system safely before installing any internal cards and how to reboot your system after installation.

# Installing the Hardware

Refer to the hardware installation documentation provided with your Sun system for instructions on accessing your system and installing Sun PCI-Express graphics cards. Your system platform documentation also provides removal procedures. To find the most recent information on supported systems for the Sun XVR-300 x8 graphics accelerator, and additional specifications, go to:

http://www.sun.com/desktop/products/graphics/xvr300/

## Supported Systems and PCI-Express Slots

TABLE 2-1 lists the maximum number of Sun XVR-300 x8 graphics accelerators for each Sun system supported. (The Sun XVR-300 x8 Solaris drivers also support the Sun XVR-300 graphics accelerator.)

For information on cabling DVI and HD15 (VGA) type monitor video ports, see Appendix A.

| System                                                      | Maximum<br>Number of<br>Boards |
|-------------------------------------------------------------|--------------------------------|
| Sun Ultra <sup>TM</sup> 25 system (see "Note 1" on page 9)  | 2                              |
| Sun Ultra 45 system (see "Note 1" on page 9)                | 2                              |
| Sun Fire <sup>TM</sup> V215 system (see "Note 2" on page 9) | 1                              |
| Sun Fire V245 system (see "Note 2" on page 9)               | 1                              |
| Sun Fire V445 system (see "Note 2" on page 9)               | 2                              |
| Sun Fire T2000 system                                       | 3                              |
| Sun SPARC Enterprise T2000 system                           | 3                              |
| Sun SPARC Enterprise M3000 system                           | 2                              |
| Sun SPARC Enterprise M4000 system                           | 4                              |
| Sun SPARC Enterprise M5000 system                           | 4                              |
| Sun SPARC Enterprise T5120 system (see "Note 3" on page 9)  | 3                              |
| Sun SPARC Enterprise T5140 system (see "Note 3" on page 9)  | 3                              |
| Sun SPARC Enterprise T5220 system (see "Note 3" on page 9)  | 4                              |
| Sun SPARC Enterprise T5240 system (see "Note 3" on page 9)  | 4                              |
| Sun SPARC Enterprise T5440 system (see "Note 3" on page 9)  | 4                              |
| Netra T2000 (see "Note 3" on page 9)                        | 1                              |
| Netra T5220 (see "Note 3" on page 9)                        | 1                              |

 
 TABLE 2-1
 Supported Systems and Maximum Number of Graphics Accelerators Per System

8

## Notes

### Note 1

The Sun Ultra 25 system requires OpenBoot PROM (OBP) version 4.25.7, patch 124412-01 or later, if using PCI-E slot number 0. The Sun Ultra 45 system requires OBP version 4.25.4, patch 124411-01 or later, if using PCI-E slot number 0. If you are using the Sun XVR-300 x8 board in a Sun Fire V445 system, OBP 4.25.9, patch 124413-01 or later is required.

## Note 2

If installing a Sun XVR-300 x8 graphics accelerator in a Sun Fire V215, Sun Fire V245, or Sun Fire V445 system, refer to the system Release Notes for specific instructions and considerations.

## Note 3

For this platform, a graphics console is supported after installing both Solaris 10 patches 137111-01 (or later) and 124149-09 (or later) on Solaris 10 8/07 or Solaris 10 5/08 operating systems. No patch is needed for Solaris 10 10/08, or later, operating system.

# ▼ To Replace the Full-Height Bracket With the Low-Profile Bracket

Your system might require replacing the Sun XVR-300 x8 graphics accelerator fullheight bracket with a low-profile bracket. The low-profile bracket is included in the installation kit.

**1.** Remove the two hexagon screws that secure the mounting bracket to the board assembly and set them aside (FIGURE 2-1).

Use a 1/8-inch hexagon socket screwdriver.

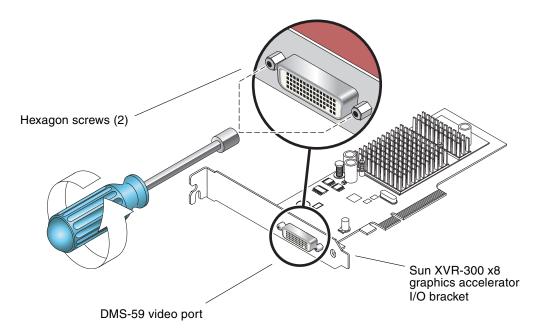

FIGURE 2-1 Replacing the I/O Bracket

- 2. Remove the full-height bracket by sliding the bracket off the board assembly DMS-59 video port connector.
- 3. Install the low-profile bracket by placing it on the board assembly in the same orientation.
- 4. Secure the bracket to the board assembly by replacing the two hexagon screws and tightening them.

# Sun XVR-300 x8 Graphics Accelerator Software

The Sun XVR-300 x8 graphics accelerator software is bundled with the Solaris 9 9/05 HW and Solaris 10 11/06 Operating Systems. The minimum Solaris Operating System version required is Solaris 9 9/05 HW or Solaris 10 1/06 Operating Systems.

Install the Sun XVR-300 x8 software from the CD-ROM provided with your Sun XVR-300 x8 graphics accelerator installation kit. TABLE 2-2 lists the Sun XVR-300 x8 graphics accelerator CD-ROM directories:

| Directory Name      | Description                                                |
|---------------------|------------------------------------------------------------|
| Copyright           | U.S. version of copyright                                  |
| Docs                | Sun XVR-300 x8 graphics accelerator documentation          |
| FR_Copyright        | French version of copyright                                |
| install             | Product installation script                                |
| SLA_TRANSLATED.pdf  | Translated software licensing agreement                    |
| README              | Listing of Sun XVR-300 x8 graphics accelerator CD contents |
| uninstall           | Product removal script                                     |
| Solaris_9/Packages  | Solaris 9 OS software packages                             |
| Solaris_10/Packages | Solaris 10 OS software packages                            |
|                     |                                                            |

 TABLE 2-2
 Sun XVR-300 x8 Graphics Accelerator CD Directories

## Software Packages

## Software Package Locations

The Sun XVR-300 x8 software packages are located in the directories listed in TABLE 2-3.

 TABLE 2-3
 Location of Sun XVR-300 x8 Software Packages

| Software Packages      | Directory Location                |
|------------------------|-----------------------------------|
| Solaris 9 OS software  | /cdrom/cdrom0/Solaris_9/Packages  |
| Solaris 10 OS software | /cdrom/cdrom0/Solaris_10/Packages |

## Software Package Names

TABLE 2-4 lists the Sun XVR-300 x8 software package names and descriptions.

 TABLE 2-4
 Solaris 9 and 10 Software Package Names

| Package name | Description                                                    |
|--------------|----------------------------------------------------------------|
| SUNWnfbcf    | Sun XVR-300 x8 Graphics Configuration Software                 |
| SUNWnfb      | Sun XVR-300 x8 Graphics System Software Device Driver (64-bit) |
| SUNWnfbw     | Sun XVR-300 x8 Graphics Window System Support                  |
| SUNWnfbmn    | Sun XVR-300 x8 Graphics Manual Pages                           |

**Note** – Sun XVR-300 x8 graphics accelerator drivers can be downloaded from the Sun Download Center.

## Sun OpenGL for Solaris Software

The Sun OpenGL 1.5 for Solaris software supports the Sun XVR-300 x8 graphics accelerator through software implementation.

If you require Sun OpenGL for Solaris to run certain applications, download the Sun OpenGL 1.3 for Solaris software from the following site:

http://wwws.sun.com/software/graphics/opengl/download.html

 TABLE 2-5
 Sun OpenGL 1.5 for Solaris Software Patches

| Patch Number       | Description                |
|--------------------|----------------------------|
| 120812-12 or later | Sun OpenGL 1.5 for Solaris |

### Sun OpenGL 1.3 for Solaris Patches

TABLE 2-6 lists the Sun OpenGL 1.3 for Solaris software patches required.

 TABLE 2-6
 Sun OpenGL 1.3 for Solaris Software Patches

| Patch Number       | Description                        |
|--------------------|------------------------------------|
| 113886-38 or later | Sun OpenGL 1.3 for Solaris, 32-bit |
| 113887-38 or later | Sun OpenGL 1.3 for Solaris, 64-bit |

Download these patches from the following site:

http://sunsolve.sun.com

Updated versions of Sun OpenGL for Solaris are located at:

http://wwws.sun.com/software/graphics/opengl/

# Installing the Software

## To Install the Software

1. After installing a Sun XVR-300 x8 graphics accelerator into your system, boot your system at the ok prompt:

ok **boot** 

- 2. Log in as superuser.
- 3. Insert the Sun XVR-300 x8 graphics accelerator CD-ROM into the drive.
- If the drive is already mounted, type the following, and go to Step 4:

# cd /cdrom/cdrom0

■ If the CD-ROM is not already mounted, type:

```
# mount -F hsfs -O -o ro /dev/dsk/c0t6d0s0 /cdrom
# cd /cdrom
```

**Note** – The CD-ROM device might be different on your system. For example, /dev/dsk/c0t2d0s2.

#### 4. Run the installation script. Type:

# ./install

The following Sun Entitlement information is displayed:

Sun Microsystems, Inc. ("Sun") ENTITLEMENT for SOFTWARE Licensee/Company: Entity receiving Software Effective Date: Date Sun delivers the Software to You. Software: "Software" means all software provided to You to be used with the Host. Host: The hardware product described in the Software's documentation with which the Software is intended to be used. . . . Do you accept the license agreement? [y/n]: y

At the end of the licensing agreement information, you are asked to accept it.

#### 5. Type y and Return, to accept the license agreement.

The following is displayed.

In this example, using the Solaris 10 Operating System, the following is displayed:

You can use the following command to check if the Sun XVR-300 x8 graphics accelerator is already on your system. Type:

# /usr/bin/pkginfo | grep SUNWnfb

# 6. Do a reconfiguration reboot of your system at the ok prompt to complete the installation:

ok boot -r

To use the Sun XVR-300 x8 graphics accelerator as a console, type at a Solaris prompt:

```
# eeprom output-device=screen
# eeprom input-device=keyboard
# reboot -- -r
```

This reboot creates the symbolic link /dev/fb -> fbs/nfb0. After the reboot, the window system login appears on the monitor connected to the graphics card cable video 1. If you did not set the OpenBoot configuration variables as described in this step (output-device, input-device), the symbolic link is not created and the window system will not start. You can resolve this by manually creating the link /bin/ln -s fbs/nfb0 /dev/fb as root and rebooting the Solaris OS.

To query the current state from Solaris, type:

# eeprom | grep put

If the screen and keyboard is already set, there is no need to change the input and output devices.

If you have a mouse and keyboard attached, you should be presented with a graphics console after rebooting.

## ▼ To Remove the Software

- 1. Log in as superuser.
- 2. Insert the Sun XVR-300 x8 graphics accelerator CD-ROM into the drive.
- If the drive is already mounted, type the following, and go to Step 3:

# cd /cdrom/cdrom0

■ If the CD-ROM is not already mounted, type:

```
# mount -F hsfs -O -o ro /dev/dsk/c0t6d0s0 /cdrom
# cd /cdrom
```

**Note** – The CD-ROM device might be different on your system. For example, /dev/dsk/c0t2d0s2.

#### 3. To remove Sun XVR-300 x8 software, type:

#### #./uninstall

In this example, the following is displayed.

```
Removal of Sun XVR-300 x8 Graphics Accelerator software is complete.
A log of this removal is at:
/var/tmp/xvr-300x8.uninstall.2007.09.29
```

## Default Console Display

**Note** – The DMS-59 – 2xDVI-I adapter splitter cable for the Sun XVR-300 x8 graphics accelerator has two DVI-I video ports, but *only* the monitor DVI-I number "1" video port can be console.

## ▼ To Set the Sun XVR-300 x8 Graphics Accelerator as the Default Monitor Console Display

1. At the ok prompt, type:

ok show-displays

The following shows how to set the console device:

```
a) /pci@lf,700000/SUNW,XVR-300@0
b) /pci@le,600000/pci@0/pci@8/SUNW,XVR-300@0
q) NO SELECTION
Enter Selection, q to quit:
```

2. Select the graphics accelerator you want to be the default console display.

In this example, you would select b for the Sun XVR-300 x8 graphics accelerator.

```
Enter Selection, q to quit: b
/pci@1e,600000/pci@0/pci@8/SUNW,XVR-300@0 has been selected.
Type ^Y ( Control-Y ) to insert it in the command line.
e.g. ok nvalias mydev ^Y
   for creating devalias mydev for
/pci@1e,600000/SUNW,XVR-300@5
```

3. Create an alias name for the Sun XVR-300 x8 graphics accelerator device.

This example shows mydev as the alias device name.

```
ok nvalias mydev
```

Press Control-Y, then Return.

4. Set the device you selected to be the console device.

```
ok setenv output-device mydev
```

5. Store the alias name that you have created.

ok setenv use-nvramrc? true

6. Reset the output-device environment:

ok **reset-all** 

7. Connect your monitor cable to the Sun XVR-300 x8 graphics accelerator on your system back panel.

## Man Pages

The Sun XVR-300 x8 graphics accelerator man pages describe how you can query and set frame buffer attributes such as screen resolutions and visual configurations.

Use the fbconfig(1M) man page for configuring all Sun graphics accelerators. SUNWnfb\_config(1M) contains Sun XVR-300 x8 device-specific configuration information. To get a list of all graphics devices on your system, type:

host% fbconfig -list

This example shows a list of graphics devices displayed:

Device-Filename /dev/fbs/nfb0

```
Specific Config Program
-----
SUNWnfb_config
```

## ▼ To Display Man Pages

• Use the fbconfig -help option to display the attributes and parameters information of the man page.

```
host% fbconfig -dev nfb0 -help
```

• To access the fbconfig man page, type:

```
host% man fbconfig
```

• To access the Sun XVR-300 x8 graphics accelerator man page, type:

```
host% man SUNWnfb_config
```

# **Configuring Multiple Frame Buffers**

This chapter describes procedures for setting up multiple frame buffers.

- "Configuring Multiple Frame Buffers Through the Xservers File" on page 23
- "Xinerama" on page 25

# Configuring Multiple Frame Buffers Through the Xservers File

To run more than one frame buffer you must modify your Xservers file. The Sun XVR-300 x8 graphics accelerator device name is nfb (for example, nfb0 and nfb1 for two Sun XVR-300 x8 graphics accelerator devices).

#### To Modify the Xservers File

1. Become superuser and open the /etc/dt/config/Xservers file.

# cd /etc/dt/config
# vi + Xservers

If the /etc/dt/config/Xservers file does not exist, create the /etc/dt/config directory and copy the Xservers file from /usr/dt/config/Xservers to /etc/dt/config.

```
# mkdir -p /etc/dt/config
# cp /usr/dt/config/Xservers /etc/dt/config
# cd /etc/dt/config
# vi + Xservers
```

2. Modify the file by adding the device locations for the applicable frame buffers being used. See the following examples:

Enter the Xservers file content in one long line.

**Note** – Solaris 9 and Solaris 10 Operating Systems use different configuration file paths within the Xservers file:

For the Solaris 9 Operating System, use the /usr/openwin/bin/Xsun configuration file. For the Solaris 10 Operating System and later, use /usr/X11/bin/Xserver.

The following examples are on a Solaris 10 Operating System.

This example shows the Xservers configuration file modified for one Sun XVR-2500 graphics accelerator (kfb0) and one Sun XVR-300 x8 graphics accelerator (nfb0):

```
:0 Local local_uid@console root /usr/X11/bin/Xserver :0 -dev /dev/fbs/kfb0 -dev /dev/fbs/nfb0
```

This example shows how to remove two Sun XVR-2500 graphics accelerators and add one Sun XVR-300 x8 graphics accelerator in the Xservers configuration file.

Old Xservers configuration file with two Sun XVR-2500 graphics accelerators:

```
:0 Local local_uid@console root /usr/X11/bin/Xserver :0 -dev /dev/fbs/kfb0 -dev /dev/fbs/kfb1
```

■ New Xservers configuration file with one Sun XVR-300 x8 graphics accelerator:

:0 Local local\_uid@console root /usr/X11/bin/Xserver :0 -dev /dev/fbs/nfb0

3. Log out, then log back in.

## Xinerama

When the window system is started in Xinerama mode, all windows can be seamlessly moved across screen boundaries, thus creating one large, super highresolution, virtual display. With Sun OpenGL 1.3 for Solaris, or subsequent compatible releases, this functionality is extended to OpenGL applications. No recompilation is necessary for a legacy application to work with Xinerama mode across multiple screens, even if the application was compiled with an older version of Sun OpenGL for Solaris.

Refer to the proper Xservers (1) man page and Xservers documentation for further information.

#### ▼ To Enable Xinerama

• Add +xinerama to the command line in the /etc/dt/config/Xservers file. See the following example on a Solaris 10 Operating System.

**Note** – Ensure that you enter +xinerama after /usr/X11/bin/Xserver in the command line.

For example, as superuser, type:

```
# cd /etc/dt/config
# vi + Xservers
```

Enter the Xservers file content in one long line.

```
:0 Local local_uid@console root /usr/X11/bin/Xserver :0 +xinerama -dev /dev/fbs/nfb0 -dev /dev/fbs/nfb1
```

"To Set Up Two Video Outputs Over One Large Frame Buffer" on page 28, in Chapter 4, describes an alternative to Xinerama, useful in some cases, where performance might be better.

### Restrictions When Using Xinerama

- Both screens must have the same visuals to be combined using Xinerama. In practice, this means they must be the same device (family).
- Both screens that the X window system thinks are side by side must have the same height to be combined using Xinerama.
- Both screens that the X window system thinks are above and below must have the same width to be combined using Xinerama.

## **Using Features**

This chapter provides Sun XVR-300 x8 graphics accelerator feature information.

- "Video Output Methods" on page 27
- "Setting Up Video Output Methods" on page 27
- "Checking Device Configuration" on page 31

## Video Output Methods

You may choose one of the three methods described in this section for video output from which to choose with the Sun XVR-300 x8 graphics accelerator. This section lists the options:

- Single video output on a single screen (default)
- Two video outputs over one large frame buffer
- Two independent video outputs

The following section, "Setting Up Video Output Methods" on page 27, describes how to set up these video output methods.

# Setting Up Video Output Methods

When there are two Sun XVR-300 x8 graphics accelerators in a system, they are numbered from 0 and by ones (0, 1, 2, ...)

### To Set Up Single Video Output (Default)

This enables the DVI video output "1" only. This is the default the system uses if no fbconfig commands have been given, or after fbconfig -dev nfb0 -defaults.

1. If enabled, disable doublewide or doublehigh mode.

To disable doublewide mode, type:

```
host% fbconfig -dev nfb0 -defaults
```

2. Set the desired screen resolution. For example, type:

```
host% fbconfig -dev nfb0 -res 1280x1024x60
```

3. Log out, then log back in.

To find all possible Sun XVR-300 x8 graphics accelerator resolutions, type:

```
host% fbconfig -dev nfb0 -res \?
```

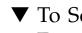

### ▼ To Set Up Two Video Outputs Over One Large Frame Buffer

This enables two monitor support without the use of Xinerama software. This means that the Sun XVR-300 x8 graphics accelerator creates one wide (or tall) frame buffer, displayed across two screens using both DVI ports. This example shows doublewide mode.

**1.** Enable both video outputs, sharing a single frame buffer. Type:

```
host% fbconfig -dev nfb0 -doublewide enable
```

- Use the -doublehigh option for displays that are set one above the other (rather than side-by-side as for the -doublewide option). Both monitors must have the same resolution.
- Use the -outputs swapped option to reverse the positions of the two video outputs relative to each other. The default is direct. Both monitors must have the same resolution.

 Use the -offset option to adjust the position of the specified video output by the value specified.

-offset xval yval

This is implemented only in -doublewide and -doublehigh modes. For -doublewide, xval is used to position the rightmost video output. Negative is left (overlaps with the left video output). For -doublehigh, the yval is used to position the bottom video output. Negative is up (overlaps with top video output). The default is [0, 0].

2. Set the desired screen resolution. Type:

host% fbconfig -dev nfb0 - res 1280x1024x60

3. Log out, then log back in.

## ▼ To Set Up Two Independent Video Outputs

This set up enables independent resolution for each video output.

**Note** – The use of two independent video outputs on a single board with Xinerama is not supported. The X window system and Sun OpenGL for Solaris performance might be noticeably degraded in this mode.

Set up two video outputs over one large frame buffer whenever possible for a dual video output configuration. See "To Set Up Two Video Outputs Over One Large Frame Buffer" on page 28.

1. To enable both video outputs edit the /etc/dt/config/Xservers file so that both devices appear.

The device names are /dev/fbs/nfb0a **and** /dev/fbs/nfb0b. For example, as superuser, type:

```
# cd /etc/dt/config
# vi + Xservers
```

Enter the Xservers file content in one long line (Solaris 10 Operating System in this example).

```
:0 Local local_uid@console root /usr/X11/bin/Xserver :0 -dev
/dev/fbs/nfb0a -dev /dev/fbs/nfb0b
```

2. Select an independent screen resolution for each frame buffer.

For example:

```
host% fbconfig -dev nfb0a -res 1280x1024x60
host% fbconfig -dev nfb0b -res 1152x900x66
```

3. Log out, then log back in.

### To Duplicate Video Output

1. Use the -clone option to duplicate the DVI video port "1" display to the DVI video port "2" display.

For example:

host% fbconfig -dev nfb0 -clone enable

**Note** – Both monitor displays *must* support the same screen resolution.

2. Log out of the current window system session and log back in for the change to take effect.

# **Checking Device Configuration**

Use fbconfig to check the X window system (-propt) and Sun XVR-300 x8 graphics accelerator (-prconf) device configuration values.

The fbconfig -propt option displays the values of all options (for the specified device) saved in the OWconfig file (see below for an example). These are the values the X window system will use the next time it starts on that device:

#### host% fbconfig -dev nfb0 -propt

--- Graphics Configuration for /dev/fbs/nfb0 ---OWconfig: machine Video Mode: 1280x1024x60 Screen Information: Doublewide: Disable Doublehigh: Disable Clone: Disable Offset/Overlap: [0, 0] Output Configuration: Direct Fake8 Rendering: Disable

The fbconfig -prconf option displays the current Sun XVR-300 x8 graphics accelerator device configuration (see the following code example). If certain values differ from those displayed in -propt, it is because those values have been configured since the X window system started.

```
host% fbconfig -dev nfb0 -prconf
--- Hardware Configuration for /dev/fbs/nfb0 ---
Type: XVR-300x8
ASIC: version 0x5b64
                            REV: version 0x3800080
PROM: version 1.11
Monitor/Resolution Information:
Monitor 1:
Monitor Manufacturer: SUN
Product code: 1415
Serial #: 28722509
Manufacture date: 2003, week 24
Monitor dimensions: 36x29 cm
Monitor preferred resolution: SUNW_STD_1280x1024x60
Separate sync supported: no
Composite sync supported: no
Gamma: 2.82
EDID: Version 1, Revision 3
Monitor Supported resolutions from EDID: SUNW_STD_1280x1024x60,
          VESA_STD_1280x1024x60, SUNW_STD_1280x1024x76,
          SUNW_STD_1152x900x66, VESA_STD_1280x1024x75,
          VESA_STD_720x400x70, VESA_STD_640x480x60, VESA_STD_640x480x67,
          VESA_STD_640x480x72, VESA_STD_640x480x75, VESA_STD_800x600x56,
          VESA_STD_800x600x60, VESA_STD_800x600x72, VESA_STD_800x600x75,
          VESA_STD_832x624x75, VESA_STD_1024x768x70,
          VESA_STD_1024x768x75, VESA_STD_1280x1024x75, APPLE_1152x870x75
Current resolution setting: 1280x1024x60
Monitor 2:
Monitor Manufacturer: SUN
Product code: 1399
Serial #: 147538508
Manufacture date: 2000, week 12
Monitor dimensions: 40x30 cm
Monitor preferred resolution: SUNW_STD_1280x1024x76
Separate sync supported: yes
Composite sync supported: yes
Gamma: 2.50
Monitor name: GDM-5410
     EDID: Version 1, Revision 2
Monitor Supported resolutions from EDID: SUNW_STD_1280x1024x76,
          SUNW_STD_1280x1024x76, SUNW_STD_1152x900x76,
          VESA_STD_1280x1024x75, SUNW_STD_1280x1024x67,
          SUNW_STD_1152x900x66, VESA_STD_1024x768x75,
          SUNW_STD_1600x1200x75, SUNW_STD_1280x1024x112s,
          VESA_STD_720x400x70, VESA_STD_720x400x88, VESA_STD_640x480x60,
          VESA_STD_640x480x67, VESA_STD_640x480x72, VESA_STD_640x480x75,
          VESA_STD_800x600x56, VESA_STD_800x600x60, VESA_STD_800x600x72,
          VESA_STD_800x600x75, VESA_STD_832x624x75, VESA_STD_1024x768x60,
          VESA_STD_1024x768x70, VESA_STD_1024x768x75,
          VESA_STD_1280x1024x75, APPLE_1152x870x75, 1152x870x75
Current resolution setting: 1280x1024x76
```

# Monitor Cable Adapters

This appendix describes monitor cable adapters.

- "Cable Adapters" on page 33
- "Connecting Monitors With DVI Video Ports" on page 34
- "Connecting Monitors With HD15 (VGA) Video Ports" on page 35

## **Cable Adapters**

The Sun XVR-300 x8 graphics accelerator installation kit includes the following cable adapters:

- One DMS-59 2xDVI-I adapter splitter cable
- One DVI HD15 adapter

You can order DVI – HD15 adapters (part number 530-3474) through the Sun store (http://store.sun.com).

# Connecting Monitors With DVI Video Ports

## ▼ To Connect Monitors With DVI Video Ports

- 1. Connect the DMS-59 end of DMS-59–DVI adapter splitter cable to the Sun XVR-300 x8 graphics accelerator DMS-59 video port.
- 2. Connect each DVI connector end of the adapter splitter cable to the DVI ports of your digital monitor (FIGURE A-2).

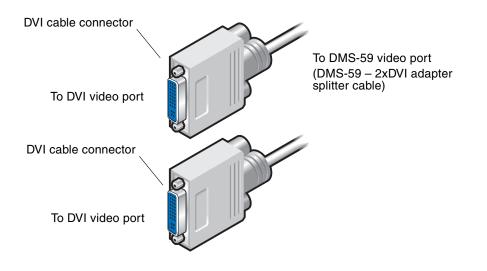

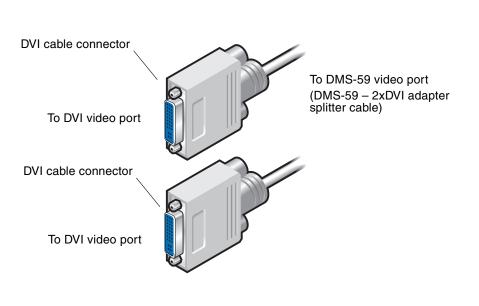

FIGURE A-1

Cable

DMS-59 Video Port Connection Using DMS-59 – 2xDVI Adapter Splitter

FIGURE A-2 DMS-59 Video Port Connection Using DMS-59 – 2xDVI Adapter Splitter Cable

# Connecting Monitors With HD15 (VGA) Video Ports

## ▼ To Connect Monitors With HD15 Video Ports

- 1. Connect the DMS-59 end of the DMS-59–DVI adapter splitter cable to the Sun XVR-300 x8 graphics accelerator DMS-59 video port.
- 2. Connect a DVI-HD15 adapter to each end of the DMS-59-DVI adapter splitter cable DVI connector (FIGURE A-3).
- 3. Connect the HD15 end of the DVI-HD15 adapter to the HD15 (VGA) monitor video port.

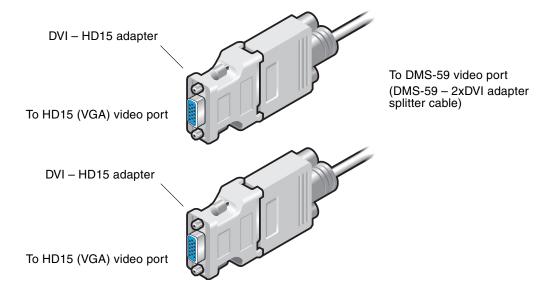

FIGURE A-3 DMS-59 Video Port Connection Using DVI-HD15 Adapters

# Sun XVR-300 x8 Graphics Accelerator Specifications

This appendix describes Sun XVR-300 x8 graphics accelerator specifications and I/O port information.

- "Board Specifications" on page 37
- "DMS-59 Video Port" on page 38
- "DMS-59 Connector Pinouts" on page 38
- "DVI Connector Pinouts" on page 41
- "HD15 (VGA) Connector Pinouts" on page 43

## **Board Specifications**

This graphics accelerator is for use with UL Listed ITE that have installation instructions detailing user installation of card cage accessories.

TABLE B-1 lists the product specifications.

| Parameter           | Specification                                                |
|---------------------|--------------------------------------------------------------|
| Weight              | 3.7 oz (105 grams)                                           |
| Length              | 6.6 in. (165mm)                                              |
| Width               | 2.3 in. (55mm)                                               |
| Power specification | 5.0 V +/- 5%<br>3.3 V +/- 5%<br>12 V +/- 5%<br>VDDQ V +/- 5% |

 TABLE B-1
 Sun XVR-300 x8 Graphics Accelerator Specifications

| Parameter            | Specification                                                           |
|----------------------|-------------------------------------------------------------------------|
| Power consumption    | 15W                                                                     |
| Current consumption  | 5V<br>3.3V<br>12V<br>VDDQ V                                             |
| Temperature          | Power-on: 10° to 50° C<br>Power-off: 0° to 70° C<br>(storage/transport) |
| Humidity             | Power-on: 5 to 90% RH<br>Power-off: 0 to 95% RH                         |
| Temperature gradient | Less than 15° C/hr                                                      |

 TABLE B-1
 Sun XVR-300 x8 Graphics Accelerator Specifications (Continued)

## DMS-59 Video Port

FIGURE B-1 shows the Sun XVR-300 x8 graphics accelerator DMS-59 video port.

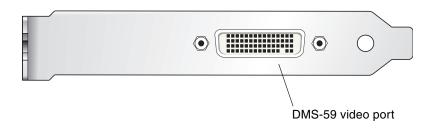

FIGURE B-1 Sun XVR-300 x8 Graphics Accelerator DMS-59 Video Port

## **DMS-59** Connector Pinouts

FIGURE B-2 and TABLE B-2 shows the DMS-59 connector and pinout signals.

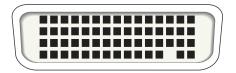

FIGURE B-2 DMS-59 Connector

 TABLE B-2
 Sun XVR-300 x8 Graphics Accelerator DMS-59 Pinout

| Pin | Signal         |
|-----|----------------|
| 1   | Ground         |
| 2   | A_R_DAC1_F     |
| 3   | A_B_DAC1_F     |
| 4   | Ground         |
| 5   | +5_VESA        |
| 6   | DDCCLK_DAC1_R  |
| 7   | DDCDATA_DAC1_R |
| 8   | Ground         |
| 9   | DDCDATA_DAC2_R |
| 10  | DDCCLK_DAC2_R  |
| 11  | +5_VESA2       |
| 12  | Ground         |
| 13  | A_R_DAC2_F     |
| 14  | A_B_DAC2_F     |
| 15  | Ground         |
| 16  | TMDS_TX0P      |
| 17  | TMDS_TX0N      |
| 18  | TMDS_TX1P      |
| 19  | TMDS_TX1N      |
| 20  | TMDS_TX2P      |
| 21  | TMDS_TX2N      |
| 22  | Ground         |

| Pin | Signal          |
|-----|-----------------|
| 23  | No Connect      |
| 24  | Ground          |
| 25  | TX2P_EXT        |
| 26  | TX2M_EXT        |
| 27  | TX1P_EXT        |
| 28  | TX1M_EXT        |
| 29  | TX0P_EXT        |
| 30  | TX0M_EXT        |
| 31  | TXCP_EXT        |
| 32  | TXCM_EXT        |
| 33  | Ground          |
| 34  | Ground          |
| 35  | Ground          |
| 36  | HPD_ExtTMDS_LFH |
| 37  | No Connect      |
| 38  | Ground          |
| 39  | No Connect      |
| 40  | HPD_DMS59       |
| 41  | Ground          |
| 42  | Ground          |
| 43  | Ground          |
| 44  | TMDS_TXCN       |
| 45  | TMDS_TXCP       |
| 46  | Ground          |
| 47  | A_G_DAC2_F      |
| 48  | No Connect      |
| 49  | Ground          |
| 50  | A_HSYNC_DAC2_R  |
| 51  | A_VSYNC_DAC2_R  |
| 52  | Ground          |

 TABLE B-2
 Sun XVR-300 x8 Graphics Accelerator DMS-59 Pinout (Continued)

| Pin | Signal         |
|-----|----------------|
| 53  | No Connect     |
| 54  | Ground         |
| 55  | A_VSYNC_DAC1_R |
| 56  | A_HSYNC_DAC1_R |
| 57  | Ground         |
| 58  | No Connect     |
| 59  | A_G_DAC1_F     |
| 60  | Ground         |

 TABLE B-2
 Sun XVR-300 x8 Graphics Accelerator DMS-59 Pinout (Continued)

## **DVI** Connector Pinouts

FIGURE B-3 and TABLE B-3 shows the DVI connector and pinout signals of the 2xDVI-I adapter splitter cable.

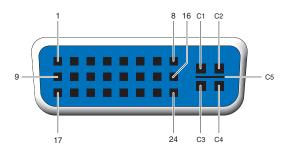

| Pin | Signal              |
|-----|---------------------|
| 1   | TMDS Data2—         |
| 2   | TMDS Data2+         |
| 3   | TMDS Data2/4 Shield |
| 4   | No Connect          |
| 5   | Ground              |
| 6   | DDC clock           |
| 7   | DDC data            |
| 8   | Analog VSYNC        |
| 9   | TMDS Data1-         |
| 10  | TMDS Data1 +        |
| 11  | TMDS Data1/3 Shield |
| 12  | No Connect          |
| 13  | No Connect          |
| 14  | +5V Power           |
| 15  | Ground              |
| 16  | Hot-Plug Detect     |
| 17  | TMDS Data0-         |
| 18  | TMDS Data0+         |
| 19  | TMDS Data0/5 Shield |
| 20  | No connect          |
| 21  | No connect          |
| 22  | TMDS Clock Shield   |
| 23  | TMDS Clock+         |
| 24  | TMDS Clock-         |
| C1  | Analog R            |
| C2  | Analog G            |

 TABLE B-3
 DVI Video Cable Connector Pinout

| Pin | Signal       |
|-----|--------------|
| C3  | Analog B     |
| C4  | Analog HSYNC |
| C5  | Analog GND   |

 TABLE B-3
 DVI Video Cable Connector Pinout (Continued)

# HD15 (VGA) Connector Pinouts

FIGURE B-4 and TABLE B-4 shows the HD15 (VGA) adapter connector and pinout signals.

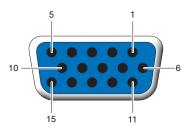

FIGURE B-4 HD15 (VGA) Connector

 TABLE B-4
 HD15 (VGA) Connector Pinout

| Pin Number | Signal             |
|------------|--------------------|
| 1          | Red analog video   |
| 2          | Green analog video |
| 3          | Blue analog video  |
| 4          | No Connect         |
| 5          | Ground             |
| 6          | Ground             |
| 7          | Ground             |
| 8          | Ground             |
| 9          | +5V Supply         |

| Pin Number | Signal          |
|------------|-----------------|
| 10         | Ground          |
| 11         | No Connect      |
| 12         | Monitor ID1     |
| 13         | Horizontal Sync |
| 14         | Vertical Sync   |
| 15         | Monitor ID2     |

 TABLE B-4
 HD15 (VGA) Connector Pinout (Continued)

# **Color Depth Options**

This appendix provides color depth option information.

- "Default Color Depth" on page 45
- "Setting Color Depth Options" on page 46

## Default Color Depth

Use the -depth option to set the default depth (bits per pixel) on the device on the Solaris 9 Operating System. Possible values are 8 or 24.

-depth

For example:

```
host% fbconfig -dev nfb0a -depth 24
```

Log out of the current window system session and log back in for the change to take effect. Any depth setting in the Xserver command line takes precedence over what is set using fbconfig. The default is 24.

For the Solaris 10 Operating System, do the following to set or reset the default color depth. To set 8 or 24 as the default color depth, use /usr/sbin/svccfg to reconfigure your Xservers file.

```
/usr/sbin/svccfg -s x11-server setprop option/default_depth=8
/usr/sbin/svccfg -s x11-server setprop option/default_depth=24
```

Log out, then log back in.

# Setting Color Depth Options

When multiple windows are used in an 8-bit window system, the colors can change as the cursor is moved from window to window. There are two methods for avoiding colormap flash:

- Using the -depth 24 command option to run the window system in 24-bit mode,
- Using -fake8 enable if you need both 8-bit and 24-bit visuals simultaneously.

The default is 24-bit.

When the Sun XVR-300 x8 graphics accelerator is set to -depth 24, it can only run OpenGL applications with RGBA visual.

When it is set to -depth 8, it can only run OpenGL applications with INDEX visual.

#### ▼ To Use the -depth 24 Option

1. Using the fbconfig command, type:

```
% fbconfig -dev nfb0 -depth 24
```

2. Log out, then log back in.

**Note** – 24-bit depth performance can be slower than 8-bit depth mode.

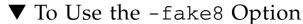

1. Using the fbconfig command, type:

```
% fbconfig -dev nfb0 -fake8 enable
```

**Note** – 8-bit depth performance is slower in 8+24 (-fake8) mode.

2. Log out, then log back in.

## Index

#### Α

adapters, cable DMS-59-2xDVI adapter splitter cable, 33, 34 DVI-HD15 adapter, 33, 35

#### С

cable adapters DMS-59-2xDVI adapter splitter cable, 33, 34 DVI-HD15 cable adapter, 33, 35 CD directories, 11 -clone option, 30 color depth options, 45 configuring multiple frame buffers, 23 Xservers file, 23

#### D

default color depth, 45
default console, 19
-depth, 46
device configuration, checking
 -prconf, 31
 -propt, 31
DMS-59
 2xDVI adapter splitter cable, 33, 34
 adapters, 34
 connecting, 34
DMS-59 connector pinouts, 38
DMS-59 video port, 3, 38
DMS-59-HD15 (VGA) adapter, connecting, 35
-doublehigh, 28
-doublewide, 28

duplicating video output, 30 DVI connector pinouts, 41

#### F

-fake8, 46 fbconfig, 4, 20 -clone, 30 -depth, 45 -doublehigh, 28 -doublewide, 28 -fake8, 46 -list, 20 man page, 20, 21 -offset xval yval, 29 -outputs, 28 -prconf, 31 -propt, 31 -res, 29 features, 27

#### Η

hardware installing, 7 removing, 7 HD15 (VGA) adapter connecting, 35 connector pinouts, 43 HD15 cabling for HD15 video ports, 35

#### I

I/O bracket, replacing, 9
install command, 15

installation script, install, 15 installing hardware, 7 software, 14

#### Μ

man pages, 20
fbconfig, 20
SUNWnfb\_config, 20
SUNWpfb\_config, 21
modifying Xservers file, 24
multiple frame buffers, configuring, 23

#### 0

OpenGL patches, 13

#### Ρ

PCI-E slots, system maximum, 8 physical specifications, 37 pinouts DMS-59 connector, 38 DVI connector, 41 HD15 (VGA) connector, 43 power consumption, 37 -prconf, 31 -propt, 31

#### R

reboot, 17 removal script, uninstall, 18 removing hardware, 7 software, 17 replacing I/O bracket, 9 resolutions, 4

#### S

screen resolutions, 4 software installing, 11, 14 packages, 12 removing, 17 Solaris 10 Operating System default color depth, 45 Solaris Operating System bundled release version, 11

minimum release requirements, 11 specifications physical characteristics, 37 power consumption, 37 Sun XVR-300 x8 graphics accelerator CD directories, 11 default console, 19 DMS-59 video port, 3, 38 features, 27 full-height, 2 hardware installation, 7 installation kit, 1 low-profile, 2 man pages, 20 OpenGL patches, 13 overview, 1 replacing I/O bracket, 9 software installation, 11, 14 software packages, 12 software removal, 17 technical support, 6 video formats, 4 video output methods, 27 Xservers file, 23, 30 SUNWnfb\_config, 20,21 supported system platforms, 8

#### Т

technical support, 6

#### U

uninstall command, 18

#### V

video formats, 4 video output methods, 27 single video output, 28 two independent video outputs, 29 two video outputs, one large frame buffer, 28

#### Х

Xinerama restrictions, 26 using, 25 Xservers file, 23, 24, 30